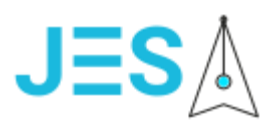

# **JES Платформа для работы электронной редакции и научно-образовательных журналов**

Инструкция пользователя и администратора

Листов 25

Москва 2022

## Оглавление

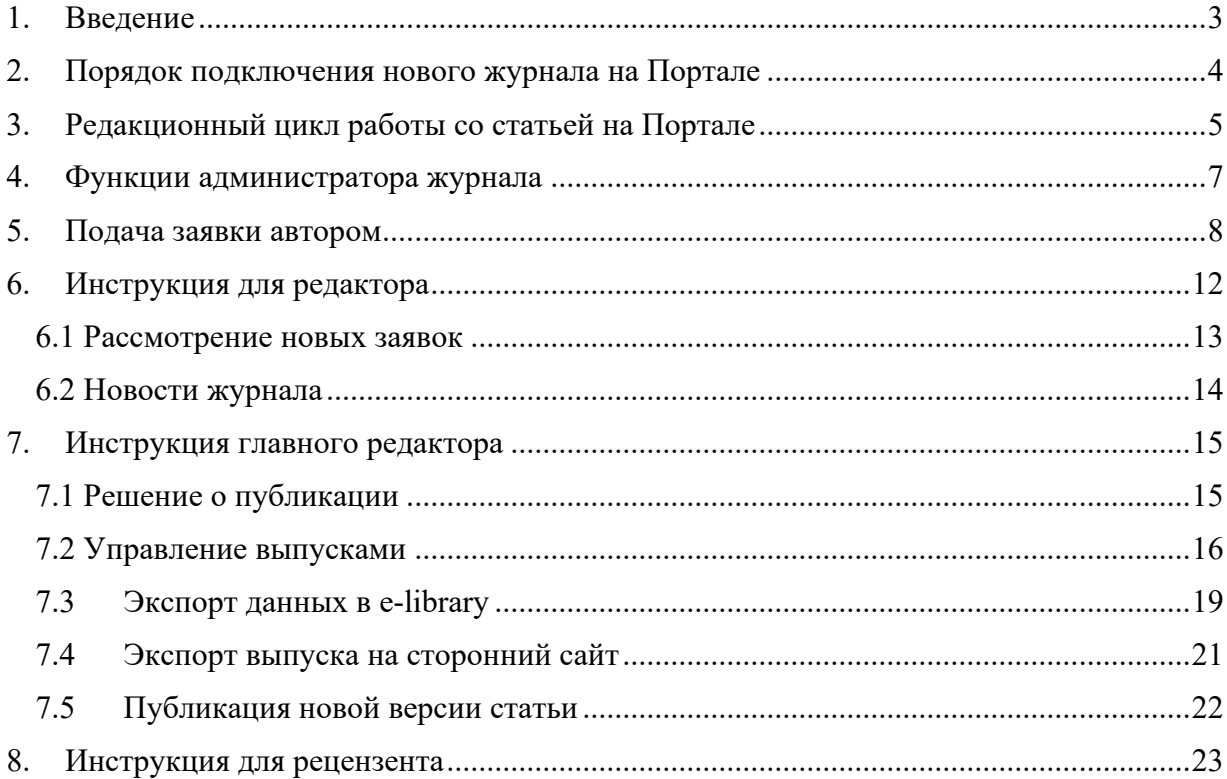

## **1. Введение**

<span id="page-2-0"></span>Портал электронной редакции (далее Портал) размещен в сети Интернет по адресу [https://ras.jes.su.](https://ras.jes.su/)

Портал является единой точкой регистрации заявок на публикацию в журналах Российской Академии наук, Государственного Академического университета гуманитарных наук и ряда других научно-исследовательских организаций. Помимо сбора и обработки заявок на подачу статей Портал выполняет следующие функции:

- Прием и проверка правильности заполнения заявок редакторами журналов.
- Проведение двойного слепого рецензирования прошедших проверку заявок.
- Отслеживание сроков рассмотрения и рецензирования заявок.
- Удаленное взаимодействие авторов, редакторов и рецензентов через Портал.
- Формирование оглавления выпусков журнала.
- Генерация DOI для каждой опубликованной статьи для последующей регистрации в Crossref.
- Индексация опубликованных выпусков в РИНЦ, Scopus и т.д.

Общая схема работы читателей, авторов и редакции с платформой JES представлена на рисунке.

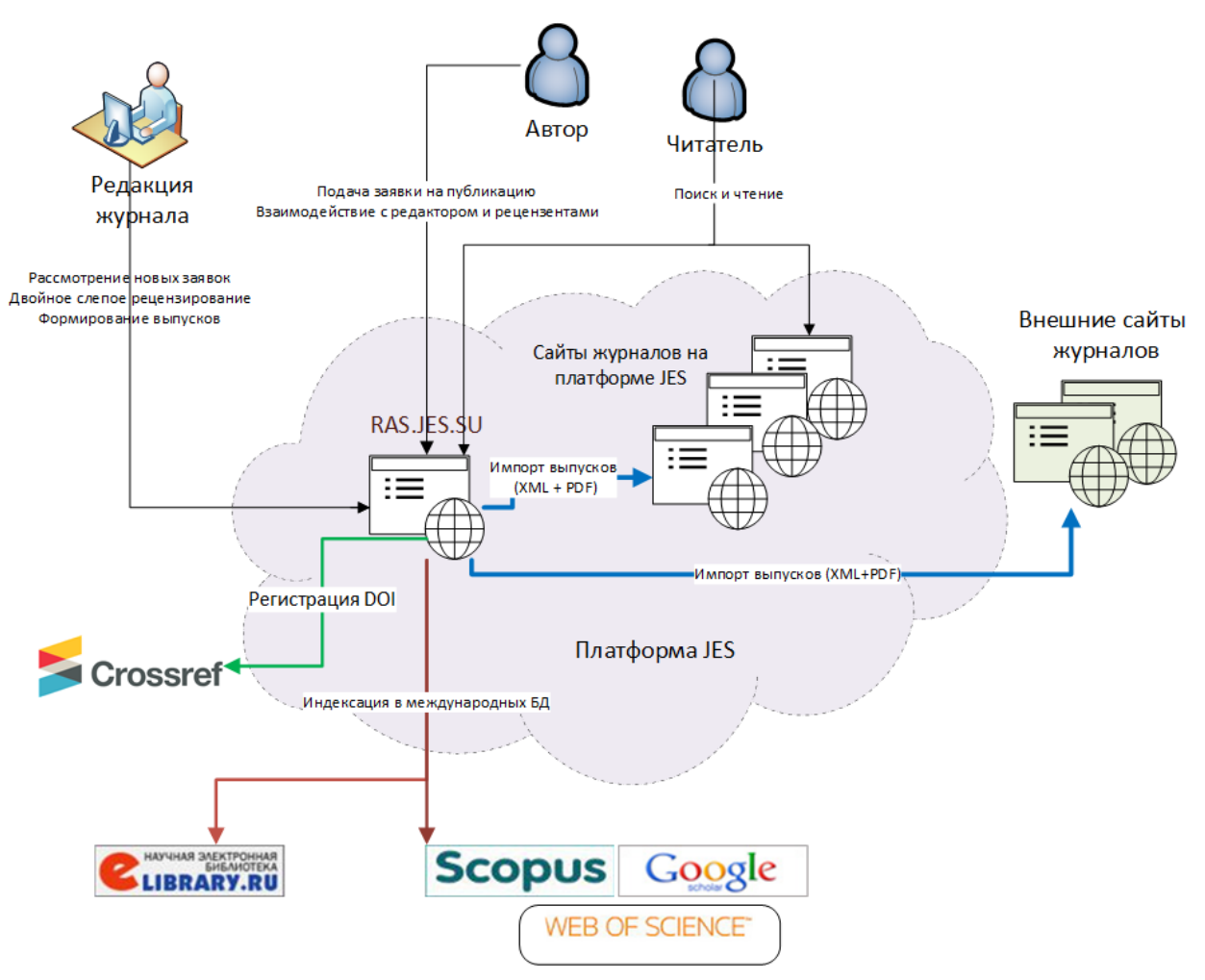

Рис. 1. Общая схема работы пользователей на платформе JES

В разделе 2 приводится порядок подключения нового журнала к Портале. В разделе 3 описан общий процесс подачи и подготовки статей в электронном виде на Портале, а также все возможные роли пользователей. В разделе 4 описаны функции администратора журнала, в разделе 5 функции автора, в разделе 6 функции редактора журнала, в разделе 7 главного редактора, а в разделе 8 рецензента.

## <span id="page-3-0"></span>**2. Порядок подключения нового журнала на Портале**

Для того, чтобы начать принимать заявки на публикацию через Портал нужно пройти предварительную процедуру регистрации журнала. Для этого основной сотрудник редакции, который будет курировать работу электронной редакции, должен выполнить регистрацию нового пользователя по адресу <https://ras.jes.su/index.php?dispatch=profiles.add>. Далее емайл, который был зарегистрирован, необходимо отправить на  $info(\widehat{\omega})$ ies.su с указанием Фамилии, Имени и Отчества, названия журнала, а также контактных данных. Далее, если журнал удовлетворяет всем требованиям, то ему будет назначен ответственный специалист со стороны издательства, который будет осуществлять техническую поддержку редакции, оказывать консультации сотрудникам редакции и пользователям, а также выполнять административные действия в журнале. Функции администратора журнала перечислены в разделе 3.

После этого необходимо подготовить следующую информацию о журнале, которая будет размещена в разделе о нём:

- 1. Название журнала на русском и английском языках, как указано в свидетельстве на присвоение ISSN.
- 2. Печатный и электронный ISSN (обязательно хотя бы один).
- 3. Сокращенное название на английском. Например, vphil, socis.
- 4. ФИО главного редактора, его звания, награды, место работы на русском и английском языке.
- 5. Краткая информация о целях и задачах журнала на русском и английском языке.
- 6. Контактная информация о редакции (адрес, телефон, емайл, сайт) на русском и английском языке.
- 7. Дополнительные правила подготовки рукописи специфические для данного журнала. Например, размер аннотации и количество ключевых слов, правила формирования библиографических ссылок и примечаний и т.д.

*Важно!!! Полностью указанная информация необходима только для новых журналов, которые ещё не размещенны на Портале. Для тех журналов, которые размещаются на платформе с июля 2018 года, необходимо только предоставить информацию по пункту 7.*

Краткий пример дополнительные правил:

Заявка на публикацию должна в обязательном порядке содержать:

- название статьи на русском и английском языках,
- аннотацию (не менее 500 знаков с пробелами, включающая в себя описание предмета исследования, методологию проведения работы, основные выводы и результаты, область их применения; в аннотации недопустимы сокращения, формулы, ссылки на источники) на русском и английском языках,
- ключевые слова (не менее 5) на русском и английском языках,
- библиографический список (не менее 5 наименований, приводимые на языке используемого в тексте статьи издания),
- При необходимости благодарности и источник финансирования.

Обязательно указывать отдельно список библиографических источников на русском и английском языке латиницей. Для этого можно использовать функцию автоматической транлитиризации. Библиографическая записи указываются в алфавитном порядке. Каждая библиографическая запись должна соответствовать [ГОСТ Р 7.0.5](http://protect.gost.ru/document.aspx?control=7&id=173511)-2008, например:

1. Валукин М. Е. Эволюция движений в мужском классическом танце. М.: ГИТИС, 2006. 251 с.

2. Дирина А. И. Право военнослужащих Российской Федерации на свободу ассоциаций //

Военное право: сетевой журнал [Электронный ресурс]. 2007. URL: http://www.voennoepravo.ru/node/214(дата обращения: 19.09.2007).

Оформление сносок также происходит в соответствии с [ГОСТ Р 7.0.5](http://protect.gost.ru/document.aspx?control=7&id=173511)-2008.

Дополнительно для размещения в разделе журнала предоставляется следующая информация на русском и английском языке:

- Состав редакционной коллегии и (или) редакционного совета.
- Информацию о индексации в РИНЦ, международных базах данных, импактфакторы в РИНЦ, Scopus и WoS.

Данная информация должна быть передана администратору журнала, который создаст соответствующий раздел на сайте и включит электронную подачу статей. После этого будет предоставлена ссылка, которую можно размещать на внешних сайтах журналов для автоматической подачи рукописей в конкретный журнал. Пример ссылки [https://ras.jes.su/index.php?dispatch=publications.add&journal\\_id=116](https://ras.jes.su/index.php?dispatch=publications.add&journal_id=116)

#### <span id="page-4-0"></span>**3. Редакционный цикл работы со статьей на Портале**

Любой зарегистрированный пользователь может стать автором. Для этого он должен зарегистрироваться на Портале и подать заявку на публикацию в электронном виде через сайт конкретного журнала или воспользовавшись общей формой подачи рукописей на Портале. Каждая публикация в журнале на Портале проходит несколько статусов подготовки, которые имеют цветовую дифференциацию, как на рисунке ниже.

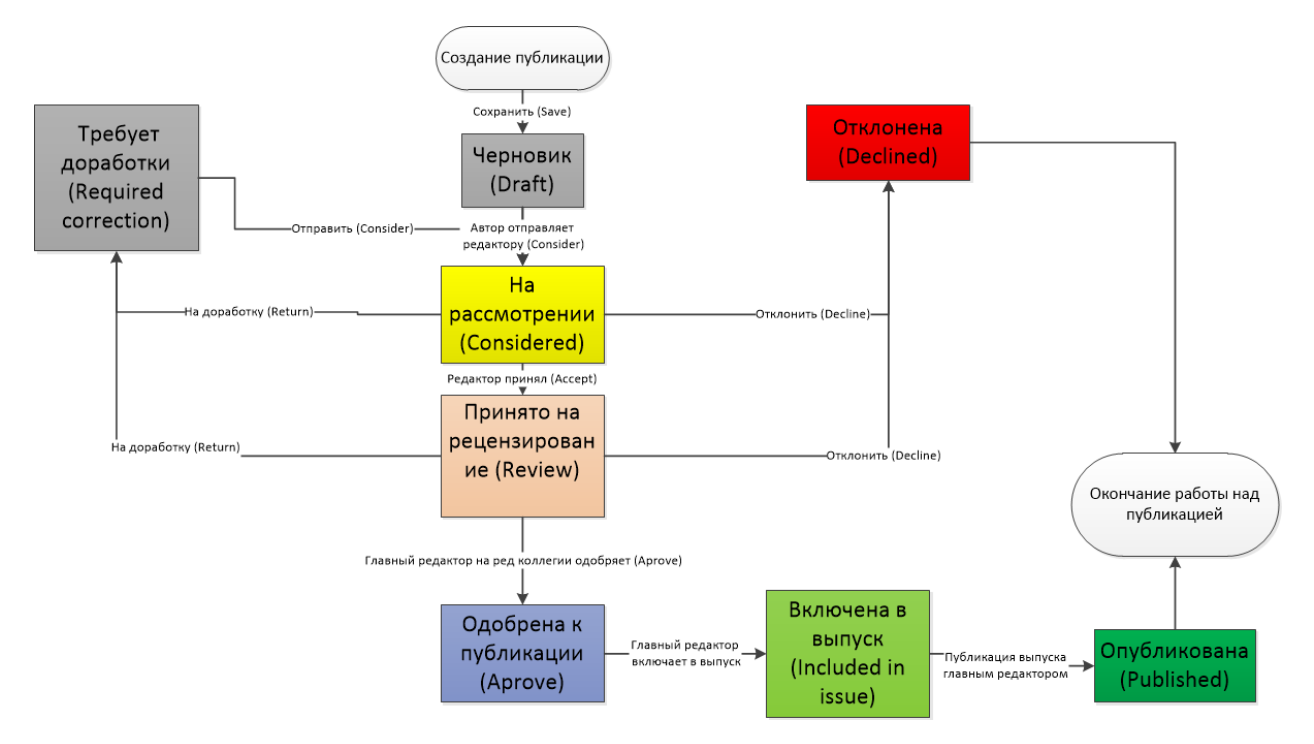

Рис.2. Этапы обработки заявки на публикацию на Портале

В самой статье приведенные на рисунке 2 статусы отображаются в верхней части карточки публикации в рамке соответствующего цвета.

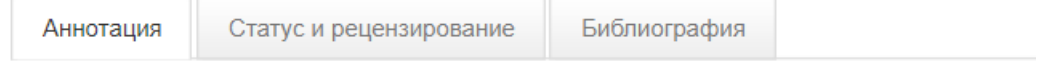

## The Coptic story of Cambyses' attack on Egypt

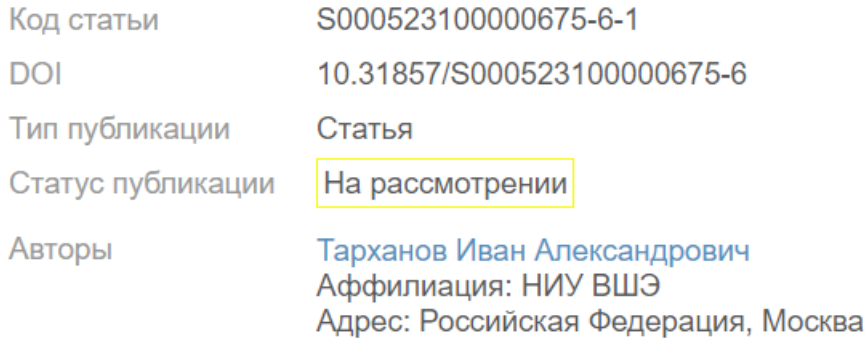

Рис. 3. Статус публикации.

Для изменения статуса публикации необходимо открыть вкладку «**Статус и рецензирование**». На этой вкладке доступны все действия, доступные пользователю.

В таблице ниже перечислены отдельные этапы и роли, которые имею права изменения статуса публикации на каждом этапе подготовки статьи к публикации.

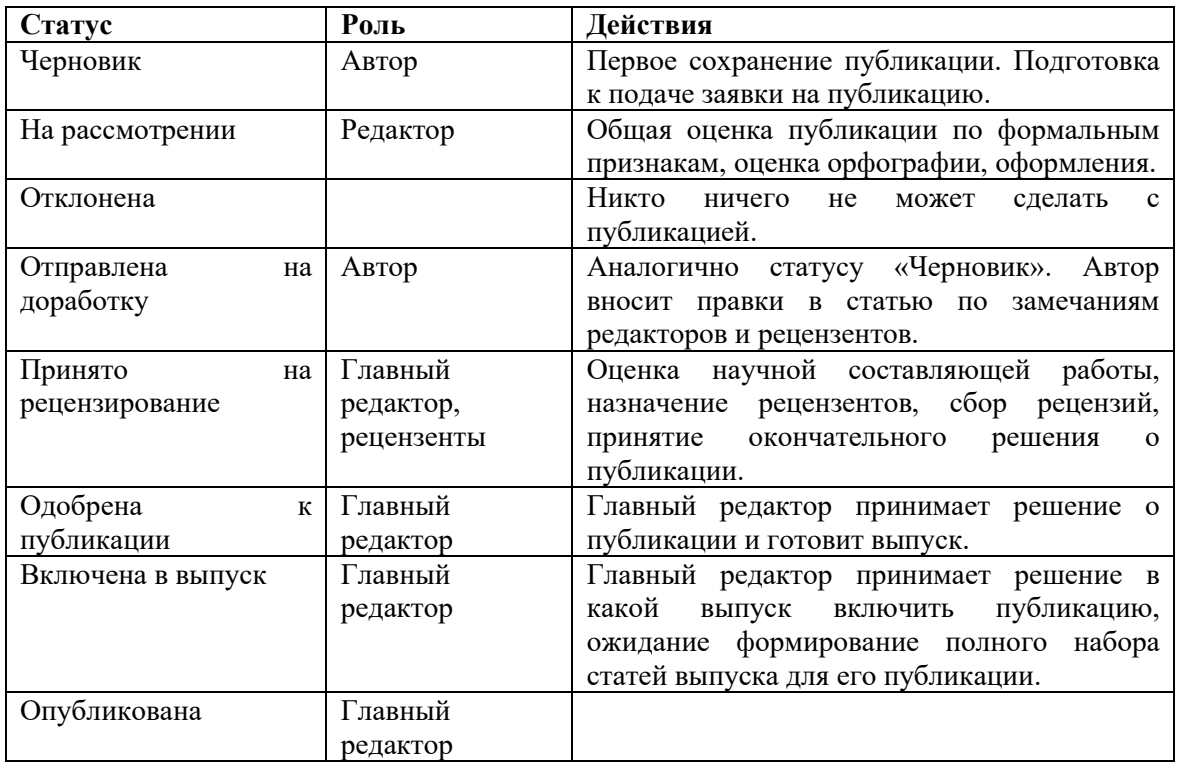

В следующих версиях будут добавлены дополнительные этапы обработки публикации (заключение лицензионного договора с автором, внесение корректуры и её согласование с автором) и соответствующие роли (корректор).

Один пользователь может быть назначен сразу на несколько ролей в разных журналах. Например, он может быть одновременно редактором и главным редактором в одном журнале и рецензентом в другом.

### **4. Функции администратора журнала**

<span id="page-6-0"></span>Администратор журнала обеспечивает поддержку работы электронной редакции, настраивает процессы её работы и участвует в решении нестандартных ситуаций. Пользователи могут обращаться к нему, когда им не доступны те или иные действия.

Функции администратор журнала:

- 1. Выдача зарегистрированным на Портале пользователям прав редактора, главного редактора, рецензента определенного журнала.
- 2. Изменение DOI опубликованных на портале статей для тех журналов, которые присваивают его самостоятельно, по своим правилам.
- 3. Редактирование данных о журнале в разделе журнала.
- 4. Настройка параметров импорта данных для e-library и внешних сайтов.
- 5. Изменение дополнительных правил подачи публикаций в определенный журнал, которые дополняют основные правила платформы.

Нестандартные ситуации, в которых необходимо обращаться к администратору журнала:

1. Объединение профилей пользователей в случаях, когда несколько статей одного автора подавались от имени разных пользователей.

- 2. Произвольное изменение статуса публикаций (например, ошибочно включенных в выпуск или отклоненных).
- 3. Исправление ошибок в выходных данных статей, связанных с индексацией в elibrary и Crossref.

### <span id="page-7-0"></span>**5. Подача заявки автором**

Если пользователь ещё не зарегистрировано, то нужно пройти процедуру регистрации. После регистрации рекомендуется заполнить свой профиль: указать адрес, место, научную степень, ORCID и ссылки на свой профиль. Сделать это можно, нажав «Мой профиль», а далее «Учётная запись».

Для просмотра своих публикаций нужно авторизоваться на сайте, выбрать «Мой профиль», далее выбрать «Мои публикации». Откроется сгруппированный по журналам список публикаций автора в разных состояниях.

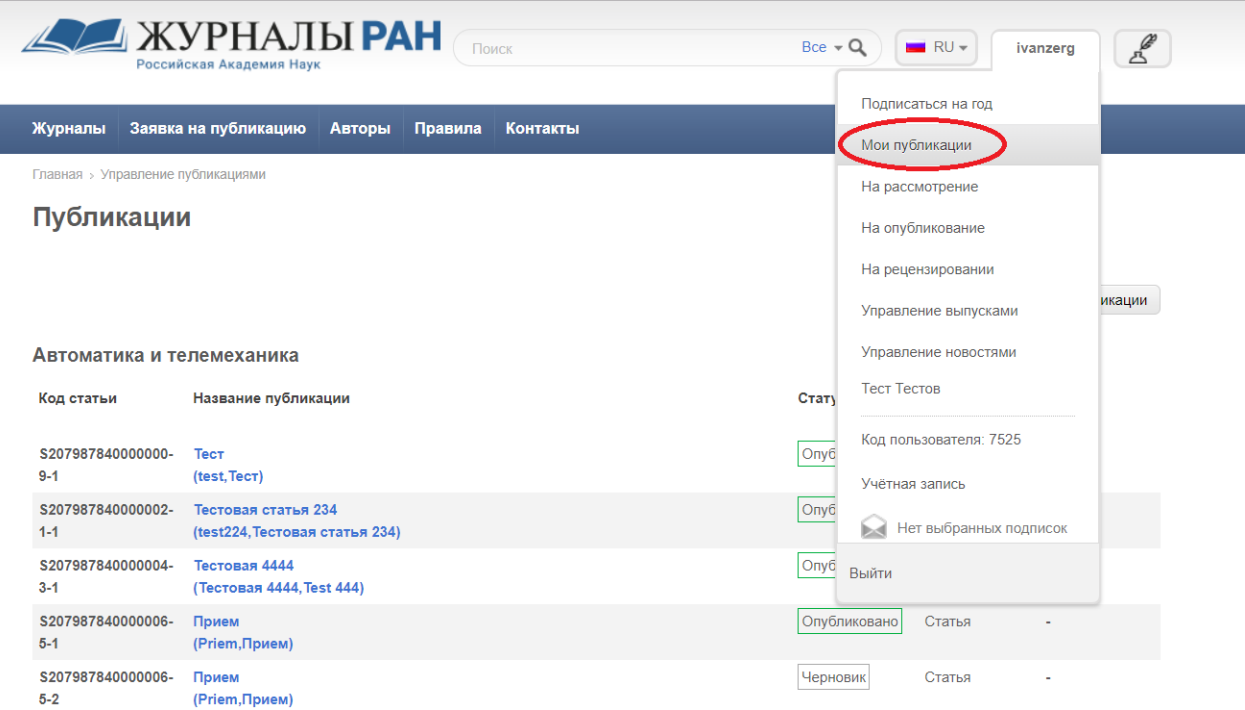

Рис. 4. Переход к списку своих публикаций.

Автором может стать любой пользователь, зарегистрированный в журнале и сформировавший заявку на сайте, через соответствующий пункт меню.

*Важно!!! На Портале размещено сразу несколько журналов, поэтому при подаче рукописи нужно не забыть выбрать правильный журнал в самом начале формы. После отправки публикации на рассмотрение поменять журнал уже нельзя!*

При формировании заявки нужно указать название публикации, аннотацию, ключевые слова, список литературы и т.д. Текст статьи добавляется в виде текстового файла в формате DOCX (не DOC!). Извлечение ссылок, сносок, форматированного текста и картинок из файла DOCX происходит автоматически, поэтому рекомендуется именно этот формат для загрузки на сайт. Основные правила работы автора при создании публикации подробно описаны в правилах подготовки публикации (https://ras.jes.su/submit-paper-

ru.html) и едины для всех журналов. Помимо общих правил подачи статьи, существуют ещё дополнительные правила, которые устанавливаются редакцией отдельно. С этими правилами можно ознакомится на странице подачи публикации при выборе соответствующего журнала.

#### Добавление публикации

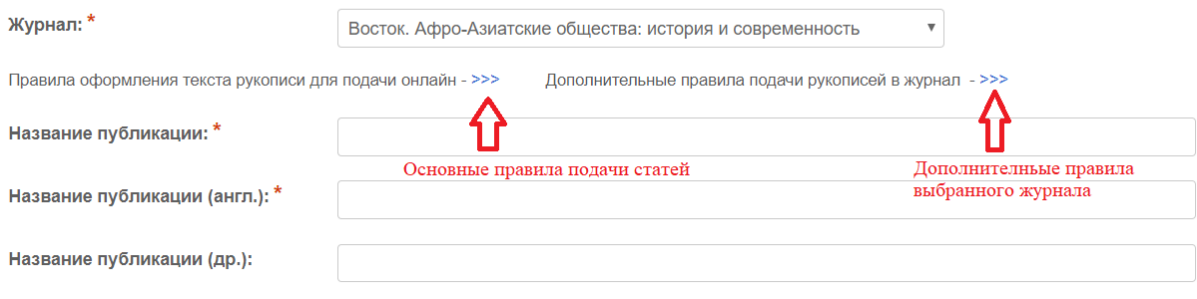

Рис. 5. Правила подачи публикации.

Чтобы изменить дополнительные правила подачи нужно обратится к администратору журнала.

*Важно!!! Нужно ответственно отнестись к заполнению полей на английском языке, т.к. платформа полностью двуязычна и эти данные важны для правильного формирования цитирования в формате (APA, MLA).*

После загрузки текст разбивается на абзацы, сохраняется форматирование, выделяются формулы и рисунки. Новая публикация автоматически сохраняется в статусе «Черновик».

После сохранения статью в любой момент автор можно взять на редактирование, нажав в левом нижнем углу на соответствующую кнопку.

- 1 Обеспечение аутентичности научных публикаций с помощью блокчейн
- 2 Тарханов И А Фомин-Нипов Л В Госуларственный акалемический университет гуманитарных наук
	- 1. В настоящее время основным способом распространения научной периодики является Интернет. Но существует одна проблема которой практически не существовало при доминировании традиционного -<br>бумажного способа распространения научных статей. Это проблема сохранения неизменности (аутентичности) материала, опубликованного в Интернет.
	- 2. Выделим три важных аспекта сохранения аутентичности в научных журналах. В первую очередь, научная периодика допжна фиксировать авторство и первенство новых идей исследователей Именно публикация научной статьи самый быстрый способ сделать это. Второй важный момент, это обоснованность материалов, основанных на цитировании достоверных источников. Третий важный аспект - это подтверждение оригинальности, которое гарантируется представленными в статье измерениями и дополнительными материалами, обзорами существующих методов и сравнения с ними. Для всех трёх перечисленных особенностей гарантия аутентичности информации на протяжении долгого времени является важней задачей.
	- 3. Широко используя возможности динамического изменения веб контента, сайты научной периодики становятся менее «доверенными» с точки зрения конечного пользователя. При этом основная угроза исходит не только от внешних злоумышленников, но и от непосредственно издателей журналов. В погоне за увеличением наукометрических показателей они нарушают сроки выпуска статей, меняют состав выпусков, библиографические источники, состав авторов и т.д.
	- 4. Рассмотрим комплексную технологию сохранения аутентичности, которая реализована в Научнообразовательном журнале История:

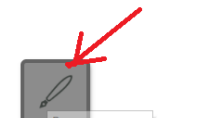

- Налёжность алреса и хостинга гле размешён сайт журнала гарантируется сертификатом SSL выпущенным «надёжным» издателем.
- Постоянный адрес статьи обеспечивается издателем журнала и доверенной третьей стороной, которая регистрирует правильный URL публикации. В контексте научной периодики это DOI (Digital object identifier), OCTARDO CADBIC CrossRef

Рис. 6. Редактирование публикации.

Далее каждый абзац публикации можно редактировать отдельно. Для этого нужно навести на него мышкой и выделить. При наведении справа появятся дополнительные кнопки добавить абзац, убрать абзац, добавить изображение или ссылку на видео.

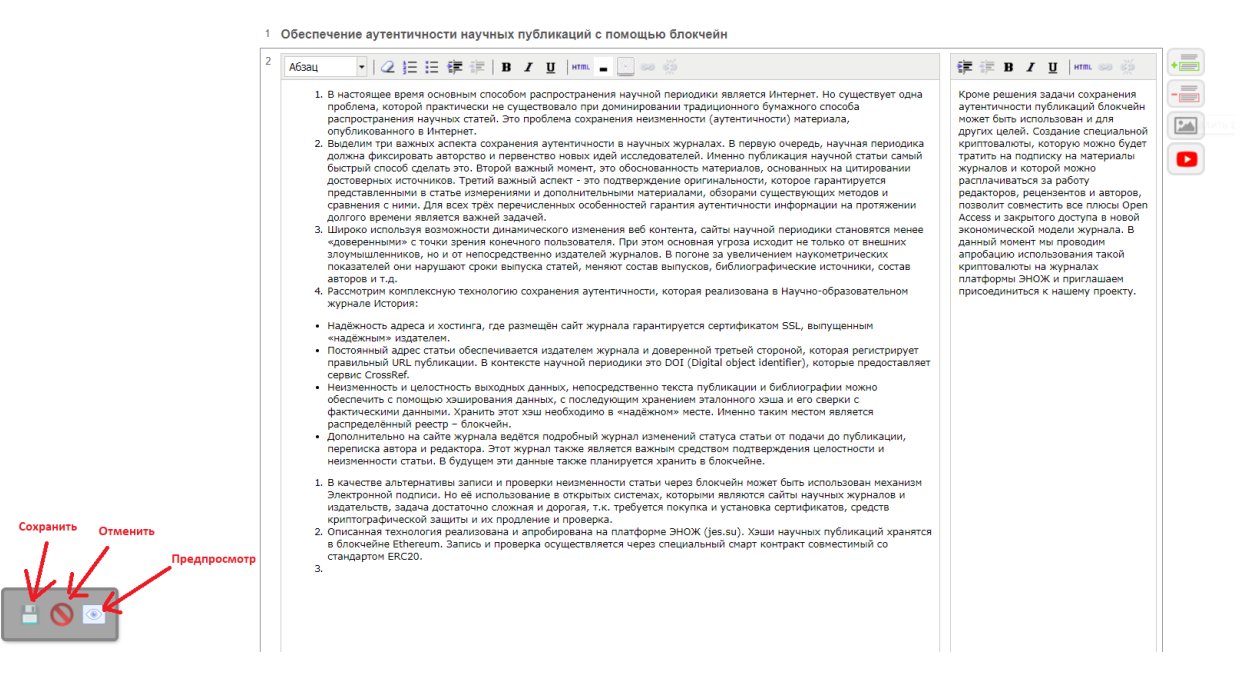

Рис. 7. Редактирование публикации.

После редактирования абзацев основного текста публикации можно выполнить его сохранение, нажав кнопку «Сохранить» в левом нижнем углу. Здесь находиться кнопка отмены и предварительного просмотра.

При заполнении поля аннотация поддерживается форматирование текста. Возможно выделить часть текста аннотации курсивом или подчеркнуть. Также поддерживается верхний и нижний индекс и возможность сделать структурированную информацию, используя отступы и абзацы. Для использования этих возможностей нужно воспользоваться текстовым редактором.

Автор, который подаёт статью, считается основным. Именно с ним могут связаться читатели статьи после её публикации, используя форму обратной связи. При создании и редактировании статьи он указывает дополнительных соавторов. Каждый из них должен быть зарегистрирован на сайте. Рекомендуется для каждого из них заполнять профиль, который отображается в разделе «Авторы» после публикации статьи [\(https://ras.jes.su/index.php?dispatch=authors.list](https://ras.jes.su/index.php?dispatch=authors.list) ), а также данные об адресе и месте работы автоматически подставляются в статью при добавлении соавтора.

В поле Аффилиация на русском и английском языке необходимо указывать только название организации в именительном падеже без адреса и указания департамента, факультета, кафедры или лаборатории. В противном случае, публикация может не пройти автоматическую индексацию в e-library и Scopus.

В разделе библиография каждая библиографическая запись указывается отдельно. Для облегчения заполнения библиографического списка его можно загрузить в виде файла расширения txt, где каждая запись будет указана с новой строки. В будущем планируется реализовать импорт библиографических записей в формате Bibtex и Endnote. На Портале

существует отдельный библиографический список на русском и английском языке. В случае, если нет списка на английском языке, то в публикации выводится только список на русском. В данных списках указываются те источники, которые будут проиндексированы e-library и другими наукометрическими базами данных. Дополнительные источники и материалы (архивные документы, переводы), ссылки на которые не будут выгружены в elibrary, необходимо указывать в поле «Дополнительные библиографические источники и материалы» в произвольном формате.

После загрузки основного текста публикации в формате DOCX файл с текстом доступен для скачивания для автора, редактора и главного редактора журнала. В дальнейшем этот файл используется при создании печатной версии статьи и в работе корректора.

## The Coptic story of Cambyses' attack on Egypt

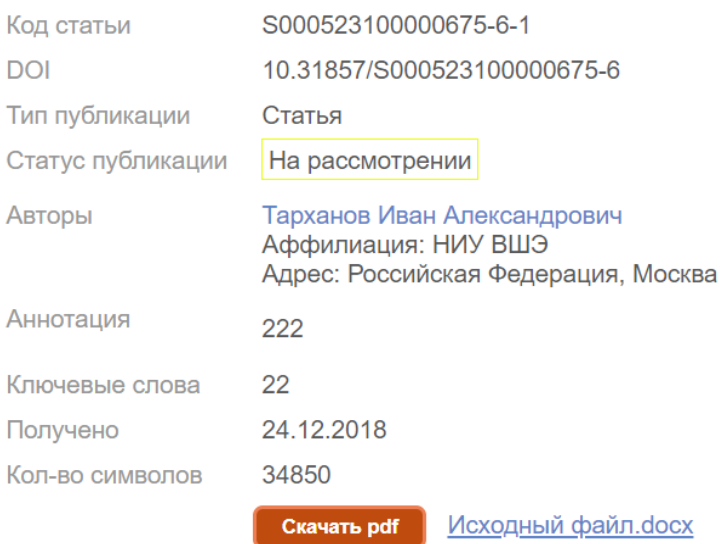

<sup>1</sup> The Coptic story of Cambyses' attack on Egypt was first published by Heinrich Schäfer in 1899<sup>1</sup>. The story had been recorded on six parchment folios that are now part of the Berlin collection. It is not known where the text originated: only fragments have been preserved, and the text has no introduction or conclusion.

 $\mathbf{1}$ 

#### Рис. 8. Ссылка на исходный DOCX файл с текстом статьи.

*Полезно после полного заполнения выходных данных публикации и её сохранении нажимать кнопку «Скачать pdf» и скачать файл с публикацией. Этот файл создается автоматически из загруженных данных. В загруженном файле можно проверить, что текст отображается правильно и каких данных не хватает. Для журналов, которые имеют печатную версию, после вёрстки печатной версии данный PDF будет заменён.*

Дополнительно к публикации можно присоединить приложения в виде файлов произвольного расширения. Можно добавить до 10 файлов к одной публикации. Обычно в приложении размещают дополнительные графики, результаты экспериментов и т.д. Максимальные размер одного файла - 2 Мб. В случае, если файлы превышают 2 Мб, их рекомендуется размещать на сервисе Figshare или любом другом облачном хранилище, а в разделе «Дополнительные материалы» указать ссылки (URL) на размещенные файлы.

С актуальными правилами подготовки публикации с примерами заполнения полей и текстового файла можно ознакомится через меню «Правила»-«Порядок подачи рукописи онлайн».

После подготовки статьи её нужно отправить на рассмотрение редактору журнала. Чтобы это сделать нужно перейти на вкладку «Статус и рецензирование», написать сопроводительный комментарий редактору и нажать кнопку «Отправить редактору».

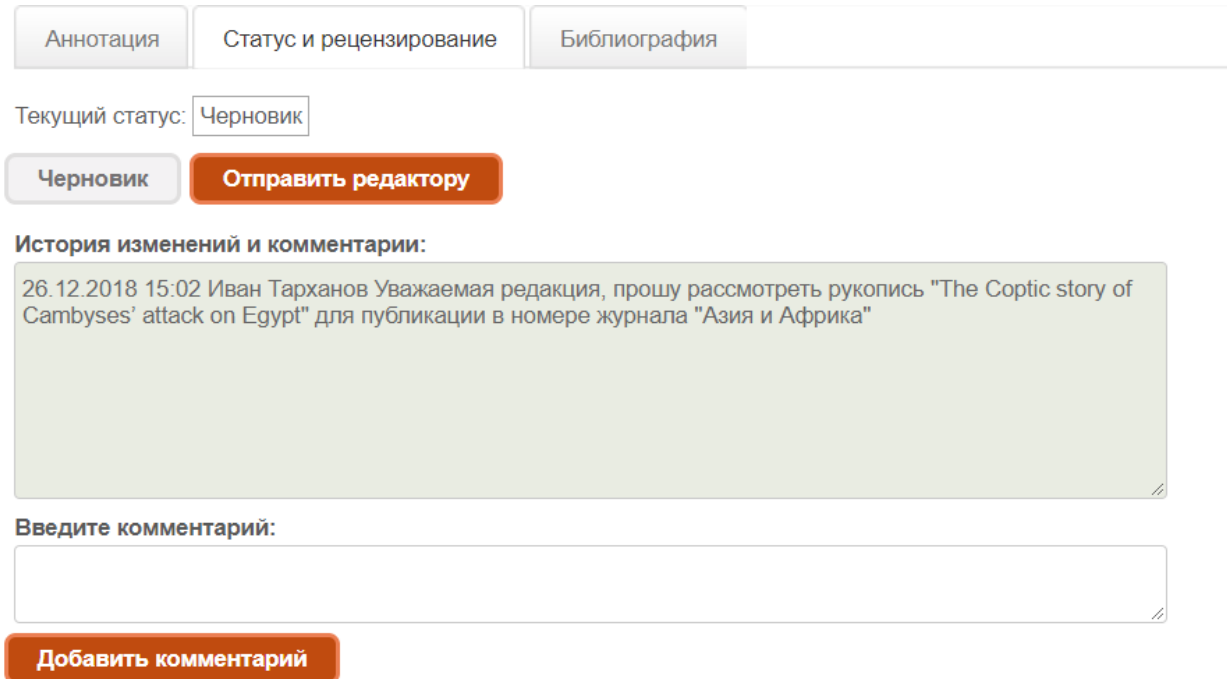

Рис. 9. Добавление сопроводительного комментария и отправка на рассмотрение.

В любой момент до публикации автор может вернуть статью обратно в «Черновик» и отредактировать. Для этого на вкладке «Статус и рецензирование» надо выбрать кнопку «Черновик». Если же статья уже опубликована, то её всё равно можно редактировать, если была найдена какая-то ошибка или требуется дополнить её. Для этого автор повторно наживает «Редактировать статью» и при её сохранении создаётся новая версия статьи, которой присваивается новый уникальный код. При этом в старой статье сохраняется ссылка на предыдущую. После того как новая версия статьи будет повторно рассмотрена редактором, главный редактор может её опубликовать вместо предыдущей. См. раздел. 4.5.

При изменении статуса статьи при её рассмотрении автору будут приходить электронные письма с уведомлениями и ссылками на неё. Статья может вернутся обратно автору в статусе «Требует доработки». В этом случае автор просто редактирует статью также, как и в статусе «Черновик», и может отправить её на рассмотрение повторно.

### <span id="page-11-0"></span>**6. Инструкция для редактора**

Редактор отвечает за первичную проверку публикаций на соответствие формальным требованиям перед тем, как отдать их на рецензирование и передать главному редактору. Чтобы назначить пользователя редактором нужно сообщить администратору журнала логин (email) зарегистрированного пользователя.

#### <span id="page-12-0"></span>**6.1 Рассмотрение новых заявок**

Чтобы просмотреть все отправленные редакторам журнала заявки, нужно перейти в меню «Мой профиль»-«На рассмотрение». Откроется список всех присланных публикаций.

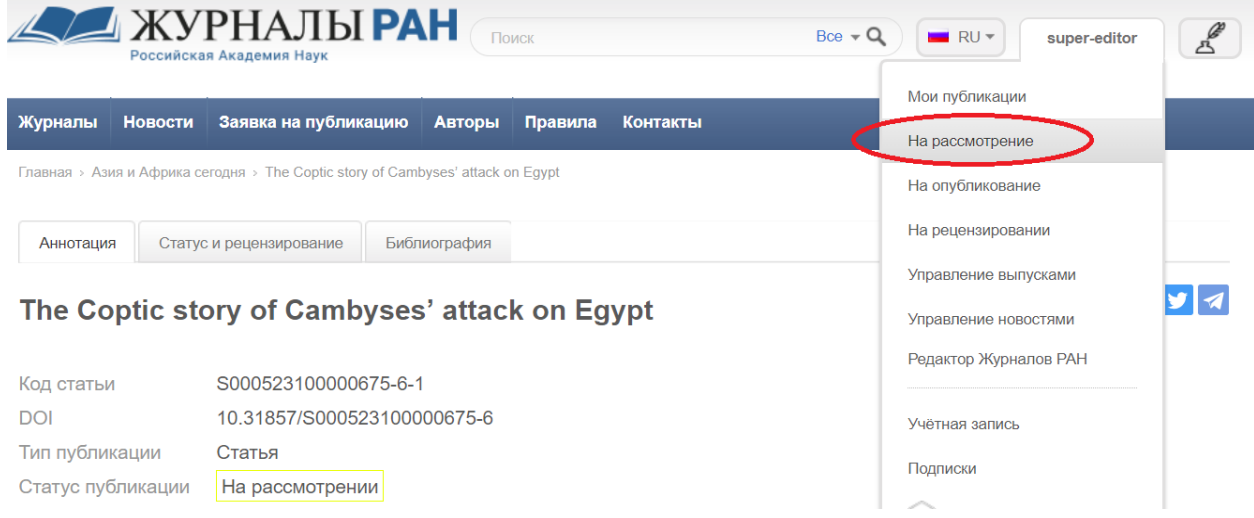

Рис. 10. Переход к списку присланных заявок.

Также при подаче заявки редактору журнала приходят уведомления на email редактора о том, что получена новая заявка на публикацию. В одном журнале может быть несколько редакторов, при этом они видят все присланные заявки в статусе «На рассмотрении».

Выбрав статью из списка, можно перейти к просмотру её содержимого, нажав на название публикации. После ознакомления со статьей редактор принимает решение, что делать с ней дальше. Для этого нужно перейти на вкладку «Статус и рецензирование». Редактор может ввести комментарии и поменять состояние статьи на «Отклонена», нажав кнопку «Отклонить», если считает, что её надо отклонить без возможности доработки. Если статью надо доработать, то он нажимает кнопку «Требует доработки» или «Отправить на рецензирование», если считает, что с текстом всё нормально и её можно передать на оценку рецензентам и главному редактору.

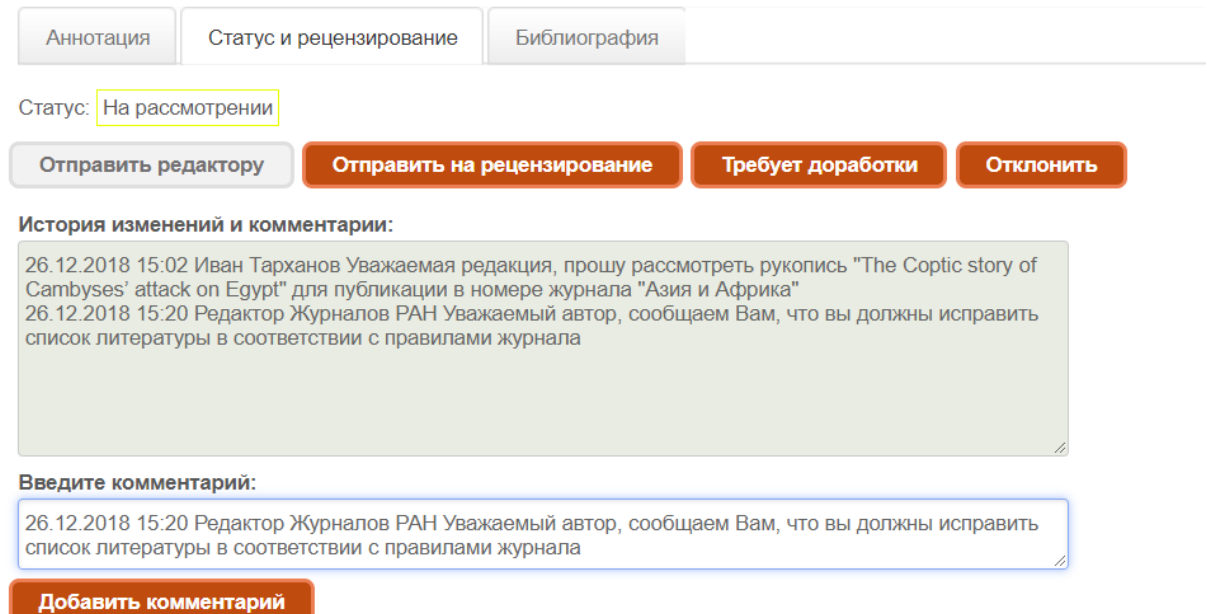

#### Рис. 11. Действия редактора при работе с заявкой на публикацию

При отклонении или отправке на доработку редактор должен ОБЯЗАТЕЛЬНО написать комментарий автору на вкладке «Статус и рецензирование» (см. рис. 11). Важно помнить, что если публикация будет отклонена, то никаких изменений в неё внести будет больше нельзя. После отклонения для изменения статуса публикации нужно будет привлекать администратора журнала.

На Портале дополнительно хранится файл DOCX, который автор загрузил изначально. Этот файл видит сам автор, редактор и главный редактор. Он может использоваться для дальнейшей вёрстки печатного экземпляра, если поданная рукопись будет принята к публикации. Редактор или главный редактор могут скачать его в любой момент и передать верстальщику.

#### <span id="page-13-0"></span>**6.2 Новости журнала**

*Данная функция на Портале пока не используется. Новости редактируют администраторы журналов.*

Пользователь, который обладает правом редактора или главного редактора на сайте может управлять новостями журнала, которые как правило, выводятся на главной странице и в специальном разделе сайта «Новости».

Чтобы добавить или изменить новость надо в меню пользователя выбрать пункт «Управление новостями». Откроется список новостей, отсортированных по дате. На этой странице можно отредактировать существующую новость и добавить новую. Для добавления новой новости нужно заполнить следующую форму:

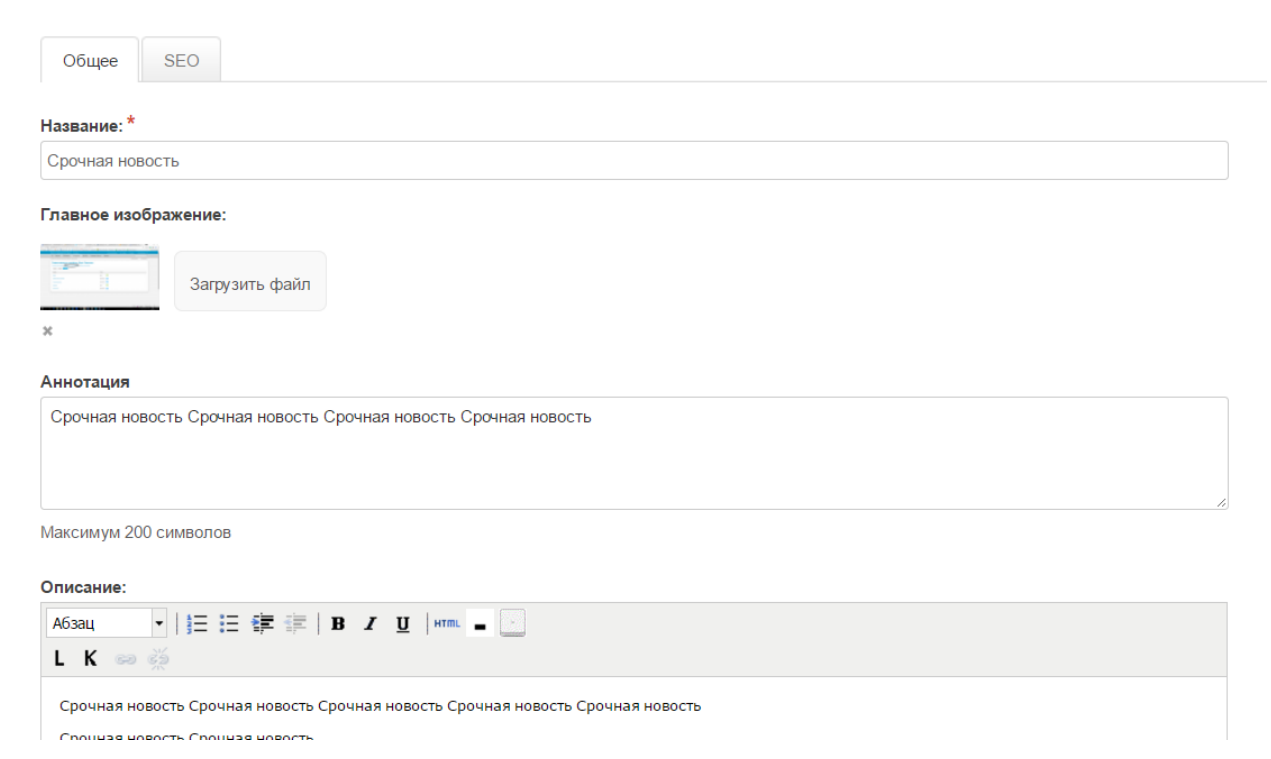

Рис. 12. Редактирование новости

В этой форме обязательно заполняется название, главное изображение (ниже можно добавить галерею из дополнительных изображений), аннотация, которая будет отображаться под названием в списке новостей и сам текст новости. В текст можно добавлять форматирование в специальном редакторе и ссылки.

После первого сохранения появится вкладка SEO, которую нужно обязательно заполнить, чтобы новости хорошо индексировались поисковыми машинами:

- Указать SEO имя новости на латинице.
- Название, которое будет отображаться в названии вкладки в браузере.
- Заполнить описание уникальным текстом из нескольких предложений.
- В ключевых словах добавить несколько наиболее важных слов, по которым люди могут искать данную новость.

Любую новость можно скрыть или вновь добавить. Для этого на форме редактирования новости есть переключатели «Вкл./Выкл.».

*Важно!!!! Новости, как и любые другие разделы, могут быть на двух языках. Для этого надо переключить язык на сайте и затем перейти к редактированию новости.*

Создание новости на сайте не производит автоматическую её рассылку пользователям журнала. Для создания рассылки новостей необходимо обратится к администратору журнала.

## <span id="page-14-0"></span>**7. Инструкция главного редактора**

Главный редактор это ключевой пользователь журнала. Он отвечает за создание и формирование выпусков, назначает рецензентов и принимает окончательное решение о публикации статей. Если пользователь через административную панель включен в группу «Главный редактор», то при авторизации на сайте в своём профиле он видит следующие пункты.

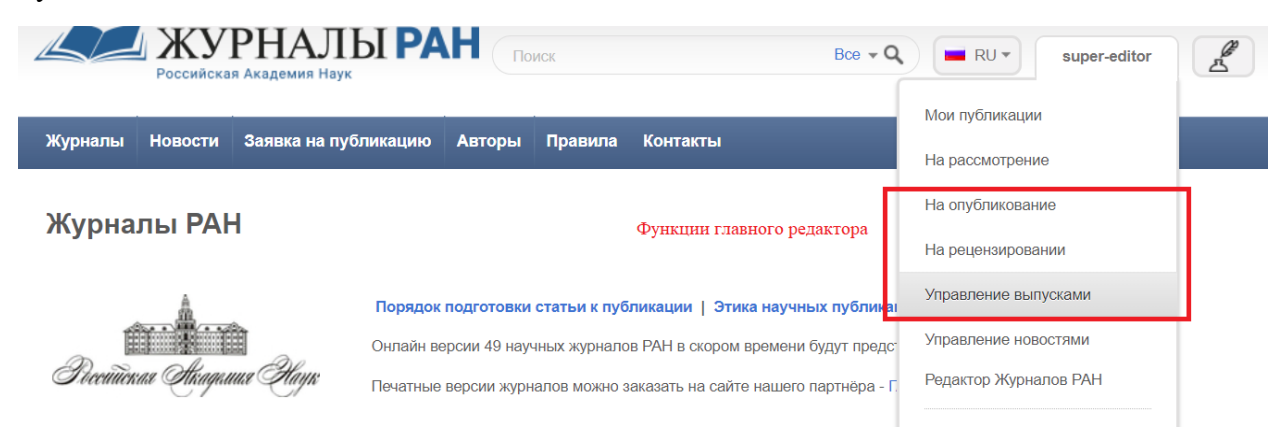

Рис. 13. Меню главного редактора журнала

#### <span id="page-14-1"></span>**7.1 Решение о публикации**

15 В тот момент, когда редактор проверил заявку на публикацию, он передаёт её на рецензирование. После этого главному редактору приходит письмо уведомление, о поступлении заявки на рецензирование. Главный редактор может назначить рецензентов, если в журнале действует ручное назначение рецензентов (настройка всех журналов по умолчанию). Для этого нужно через меню профиля выбрать пункт «На рецензировании» и

из открывшегося списка открыть нужную публикацию. Затем нужно перейти на вкладку «Статус и рецензирование».

Если главной редактор хочет назначить рецензентов, то должен на вкладке «Статус и рецензирование» нажать на кнопку «добавить рецензентов» и выбрать сколько нужно рецензентов из списка тех пользователей журнала, которые имеют права рецензентов в данном журнале.

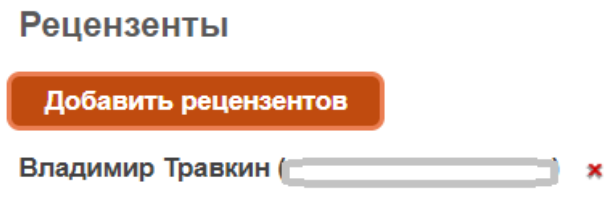

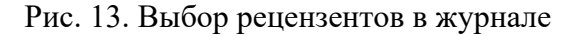

Всем выбранным рецензентам придут письма о том, что они назначены рецензентами с ссылкой на публикацию. После того, как рецензент отправит свою рецензию (подробнее о работе рецензента в разделе 8), главному редактору также придёт письмо с текстом рецензии, и она появится в списке на рецензирование под публикацией и в таблице рецензий на вкладке «Статус и рецензирование».

| \$207987840000004-3-1   | Тестовая 4444                                                                                     |                   |                   | Опубликовано            |
|-------------------------|---------------------------------------------------------------------------------------------------|-------------------|-------------------|-------------------------|
| Рецензии публикации:    |                                                                                                   |                   |                   |                         |
| Рецензент               | Рекомендация рецензента                                                                           | Дата назначения   | Дата заключения   | Текст рецензии и оценки |
| Иванов Иван             | Публикация статьи без<br>изменений                                                                | 06/29/2018, 11:31 | 06/05/2018, 21:53 | ПОДРОБНЕЕ »             |
| Ефимов Игорь Михайлович | Возможна публикация с<br>учетом внесения автором<br>исправлений без повторного<br>рецензирования. | 06/29/2018, 11:31 | 06/11/2018, 13:26 | ПОДРОБНЕЕ >             |
| Петров Пётр Петрович    | Отказать в в опубликовании<br>статьи.                                                             | 06/29/2018, 11:31 | 06/13/2018, 11:10 | ПОДРОБНЕЕ >             |

Рис. 14. Список рецензий на статью

*!!! Полную таблицу рецензий видит только главный редактор. Рецензенты видят только свою рецензию. Авторы не видят рецензии. Вся доступная авторам информация должна быть размещена в поле «комментарий для редактора».*

После изучения всех рецензий главный редактор принимает окончательное решение о судьбе публикации. На вкладке «Статус и рецензирование» он может одобрить статью к публикации (кнопка «Одобрить»), отклонить без возможности повторного рассмотрения (кнопка «Отклонить») или отправить на доработку (кнопка «Отправить на доработку») и ниже написать комментарий, который видит только редактор и автор.

#### <span id="page-15-0"></span>**7.2 Управление выпусками**

Главный редактор управляет публикацией и содержанием выпусков. Для этого нужно авторизоваться на сайте пользователем с павами главного редактора, затем через меню «Мой профиль»-«Управление выпусками» перейти на страницу управления выпусками.

В открывшемся списке отображаются все выпуски, опубликованные и неопубликованные. Список сгруппирован по журналам, которые доступны пользователю в качестве главного редактора.

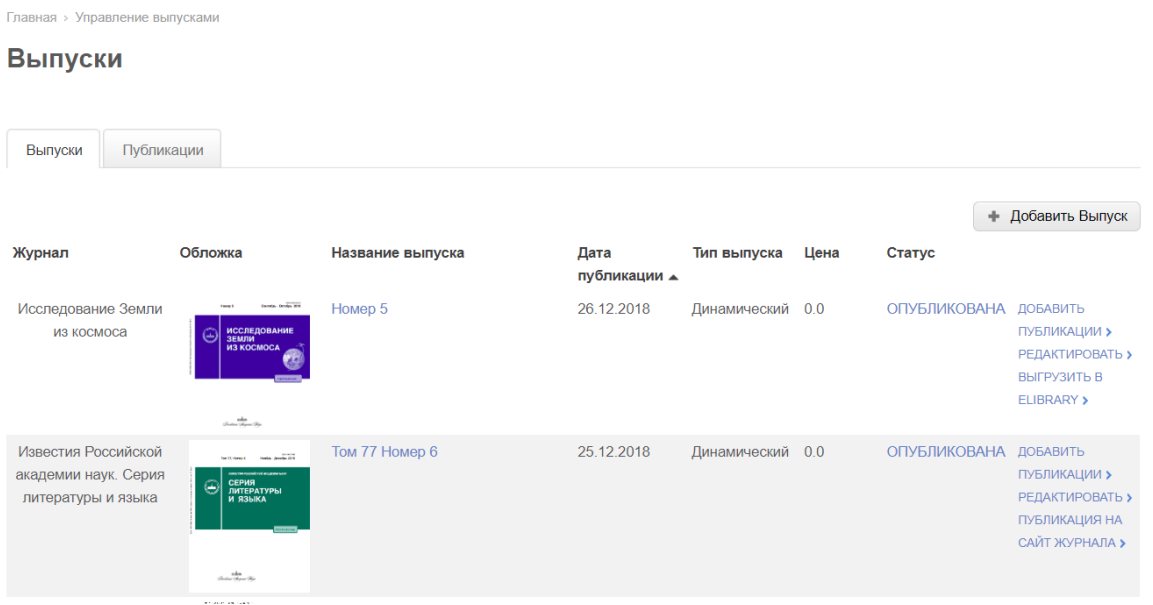

Рис. 15. Управление выпусками

По умолчанию список выпусков отсортирован по дате публикации выпуска. Выпуски можно сортировать по названию и дате публикации. Неопубликованные выпуски отображаются в нижней части списка. Для журналов с платной подпиской дополнительно выводиться цена подписки на выпуск, которая автоматически равна количеству статей. Выпуски бывают двух видов: динамические (тематические, в которые можно добавлять статьи после их выпуска) и статические (после опубликования в них ничего менять нельзя).

 Чтобы создать новый выпуск надо нажать «Добавить выпуск» в верхнем углу над списком. В открывшейся форме нужно заполнить название выпуска, тему и его краткое и полное описание. Не нужно забывать про английскую версию этих полей. Из числа редакторов журнала можно выбрать редколлегию выпуска, если это необходимо, и обложку журнала, которая будет появляться в списке выпусков и на его странице выпуска.

*Для страницы выпусков важно, чтобы каждый выпуск имел красочную обложку, как в бумажной версии. При загрузке изображения выпуска нужно, чтобы оно было хорошего качества и разрешения, но при этом файл изображения не должен быть большим (рекомендуемый размер файла с обложкой не более 300Кб).*

Далее необходимо выбрать тип выпуска. Далее для статического выпуска указывается год, квартал и месяц (если необходимо). Если какие-то статьи выпуска ещё не готовы и велика вероятность того, что придётся добавить после публикации выпуска, то рекомендуется ставить тип выпуска – «динамический», чтобы была возможность добавить в него статью позже.

Чтобы добавить в созданный выпуск статью необходимо выбрать «Добавить публикации» в списке выпусков или на странице редактирования выпусков.

| ИСТОРИЯ<br>Inter-Notes and Jones<br><b>PERMIT DESCRIPTION</b><br><b>PEMBER TIOPETHY (330 EPOLIDA</b><br><b>INCTORPERCHOFO HAPPATHINA</b> | Том 8 Выпуск 2 (56) | 28.03.2017 | Динамический 10.0 | <b>ОПУБЛИКОВАН</b>    | ДОБАВИТЬ<br><b>РЕДАКТИРОВАТЬ &gt;</b> |
|----------------------------------------------------------------------------------------------------|---------------------|------------|-------------------|-----------------------|---------------------------------------|
| ИСТОГИЯ<br><b>ASSAULT IN 1 833 2017 MEDICATIONS</b>                                                                                      | Том 8 Выпуск 1 (55) | 19.02.2017 | Динамический 7.0  | ОПУБЛИКОВАНА ДОБАВИТЬ | ПУБЛИКАЦИИ ><br>РЕДАКТИРОВАТЬ >       |

Рис. 16. Добавить публикацию в управлении выпуском.

Далее в открывшемся диалоге можно выбрать любую публикацию, рекомендованную ранее к публикации главным редактором. В данном диалоге работает поиск по названию публикации. Также добавление публикаций доступно на странице редактирования выпуска внизу страницы.

После добавления всех публикаций в выпуск им можно поменять порядок отображения на странице выпуска с помощью цифр в списке справа.

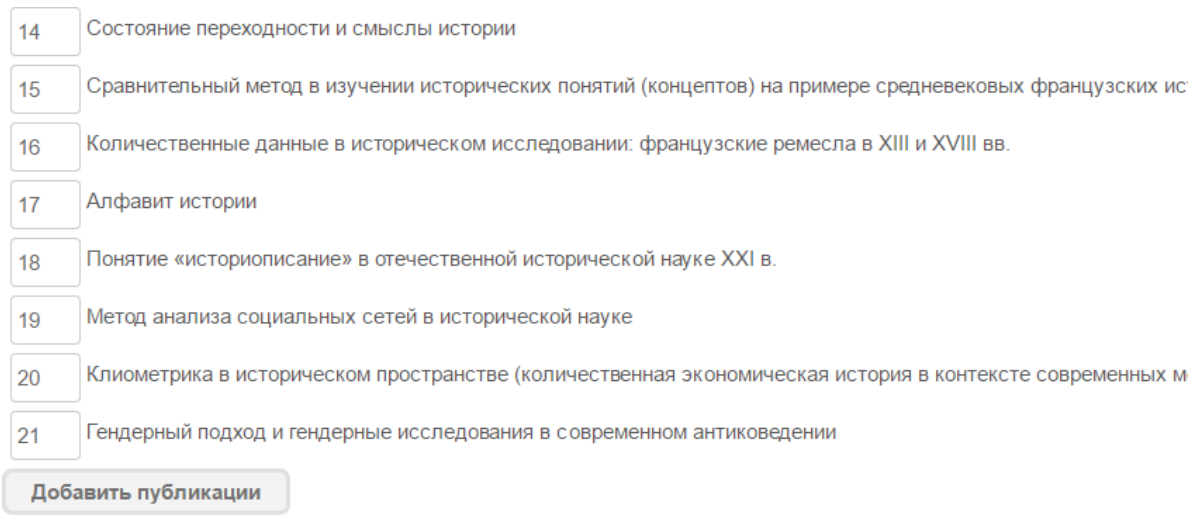

#### Рис. 17. Изменение порядка статей в выпуске

Портал в основном рассчитан на журналы, имеющие не только электронную, но и печатную версию. Поэтому главный редактор при составлении списка публикаций в выпуске дополнительно может:

- Добавить рубрики в оглавление журнала. Для этого нужно нажать «+» справа от добавленной публикации. Затем в появившихся выше полях заполнить название рубрики (первое поле русское название, второе английское). Удалить рубрику можно, нажав «-» справа от строки с рубрикой.
- Добавить страницы каждой публикации. Для этого надо заполнить столбики страниц справа от названия. В нём указывается диапазон – первая и последняя страница публикации. Введённые страницы будут отображаться в оглавлении выпуска журнала и учитываться в выходных данных статьи при её цитировании.

• Загрузить PDF статьи. При создании печатного макета выпуска журнала «нарезаются» PDF файлы с каждой публикацией. Эти файлы главный редактор может также присоединить к статье. Для этого нужно нажать на кнопку «Загрузить файл» в последнем столбце. Присоединённый PDF будет скачиваться на странице публикации вместо файла, который создаётся автоматически.

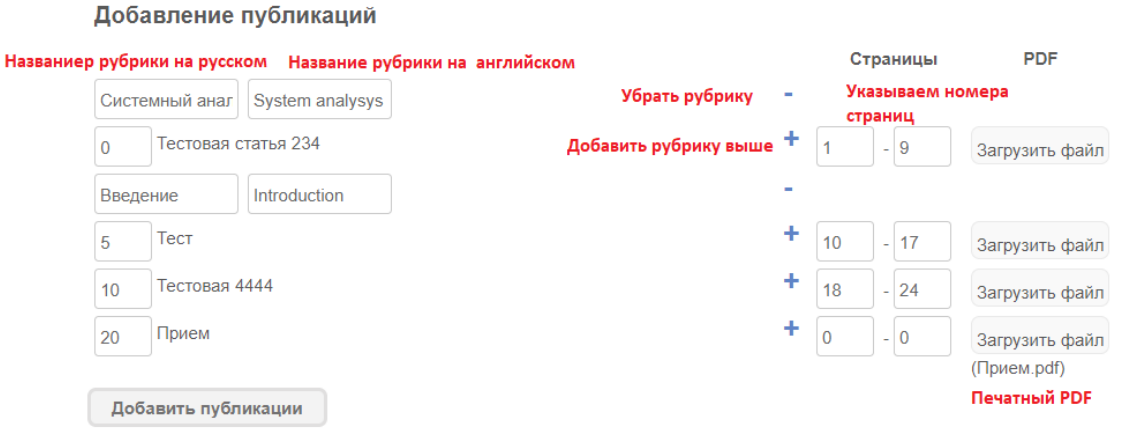

#### Рис. 18. Добавление рубрик, номеров страниц и pdf статей в выпуски

После создания выпуска и добавление в него всех статей его можно опубликовать. Для этого нужно перейти в окно «Управление выпусками» и нажать на надпись «Скрыто» напротив выпуска. В открывшемся выпадающем меню нужно выбрать «Опубликовано».

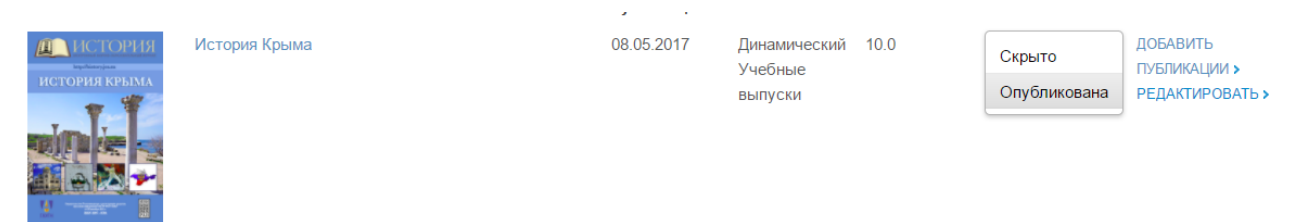

#### Рис. 19. Публикация выпуска

*Важно!!! После публикации статического выпуска его дату публикации уже поменять нельзя, так же все его статьи будут иметь текущую даты публикации. После этого все статьи выпуска будут доступны для поиска на Портале.*

После публикации выпуска всем авторам статей в нём приходят письма с указанием выходных данных их статей и выпуска, где они были напечатаны.

Все статьи, которые были одобрены к публикации, но ещё не включены в выпуск, главный редактор может просмотреть в отдельном списке. Для этого нужно авторизоваться в пользовательской части сайта и перейти через меню «Мой профиль»-«На опубликование».

#### **7.3 Экспорт данных в e-library**

<span id="page-18-0"></span>19 После публикации выпуска на Портале его можно выгрузить в e-library в автоматическом режиме, в том случае, если у издателя журнала заключен договор с РИНЦ. Для выгрузки выпуска он должен быть опубликован. Для выполнения данной операции необходимо

перейти в меню «Мой профиль»-«Управление выпусками». Далее в открывшемся списке выпусков нужно найти тот, который необходимо выгрузить, и нажать «Выгрузить в elibrary».

| Мировая экономика и<br>международные<br>отношения | $ -$<br><b>Sello Hotel N</b><br><b>МИРОВАЯ</b><br>ЭКОНОМИКА<br>И МЕЖДУНАРОДНЫЕ<br>ОТНОШЕНИЯ<br><b>SERVICE AND IN</b><br>state the                                                                                                    | Том 62 Выпуск № 10 | 15.11.2018 | Динамический 0.0 |     | ОПУБЛИКОВАНА ДОБАВИТЬ | ПУБЛИКАЦИИ ><br>РЕДАКТИРОВАТЬ ><br>ВЫГРУЗИТЬ В<br><b>ELIBRARY &gt;</b>           |
|---------------------------------------------------|----------------------------------------------------------------------------------------------------|--------------------|------------|------------------|-----|-----------------------|----------------------------------------------------------------------------------|
| Российская<br>сельскохозяйственная<br>наука       | <b>CONTRACTOR</b><br><b>РОССИЙСКАЯ</b><br><b>СЕЛЬСКОХОЗЯЙСТВЕННАЯ</b><br><b>HAYKA</b><br>$\frac{1}{2}$<br><b>Contractor</b><br>Stang C.<br>Countries, America, 2002 -<br><b><i>Sounderwater and expert</i></b><br>nder.<br>Sealer Search Mar<br><b><i><u>Standards</u></i></b> | Номер 5            | 14.11.2018 | Динамический     | 0.0 | ОПУБЛИКОВАНА ДОБАВИТЬ | ПУБЛИКАЦИИ ><br><b>РЕДАКТИРОВАТЬ &gt;</b><br>ВЫГРУЗИТЬ В<br><b>ELIBRARY &gt;</b> |

Рис. 20. Выгрузка архива выпуска для e-library

После этого будет сформирован архив со всеми необходимыми данными, в том числе и PDF файлами, если при публикации выпуска их загружали. Данная операция полностью автоматизирует работу по разметке выпуска. Нет необходимости делать это через специальную программу Articulus!

После этого необходимо перейти на сайт загрузки данных в e-library [http://intra.elibrary.ru/projects/intra/system2/default.asp.](http://intra.elibrary.ru/projects/intra/system2/default.asp) Далее нужно выполнить авторизацию с использованием логина и пароля, который был выдан издателю при заключении договора с РИНЦ. После этого нужно выбрать номер выпуска, который планируется загрузить, нажав «Добавить выпуск журнала», затем выделить появившейся выпуск в списке, выбрав чек-бокс напротив него, и нажать «Отправить файл». Далее в появившейся форме нужно загрузить сформированный ранее архив.

| 3. Загрузить архив с данными <b>Урналы в системе</b><br>1. Добавить выпуск в список                                                                                                    |                                                                                     |        |             |                                       |     |            |              |      |      |      |
|----------------------------------------------------------------------------------------------------|-------------------------------------------------------------------------------------|--------|-------------|---------------------------------------|-----|------------|--------------|------|------|------|
| Отправить файл<br>Посмотреть ошибки<br>Добавить выпуск журнала<br>Удалить                                                                                                    |                                                                                     |        |             |                                       |     |            |              |      |      |      |
|                                                                                                    | N                                                                                   | $\Phi$ | <b>ISSN</b> | Издание<br>2. Выбрать выпуск в списке | Год | <b>TOM</b> | <b>Номер</b> | CTp. | Дата | Файл |
| $\overline{\mathbf{v}}$                                                                                                    | э<br>Государство и право ●<br>0132-0769<br>2018<br>10<br>173<br>21.12.2018 17:17:42 |        |             |                                       |     |            |              |      |      |      |
| Общий объем (М):<br>Всего журналов: 1<br>$\mathbf{0}$                                                                                                    |                                                                                     |        |             |                                       |     |            |              |      |      |      |
| Значок ● означает, что в загруженном Вами ранее файле журнала были обнаружены ошибки (отметьте "галочкой" выпуск и нажмите в меню кнопку "Посмотреть ошибки").<br>Исправьте ошибки. Отметьте опять этот выпуск "галочкой" и нажмите в меню кнопку "Отправить файл".<br>Если Вам нужно заменить уже посланный выпуск зайдите в левом меню в Загруженные файлы, выделите там нужный выпуск и наверху нажмите кнопку Заменить файл. |                                                                                     |        |             |                                       |     |            |              |      |      |      |
| Внимание!<br><b>ВНИМАНИЕ!</b><br>сообщаем Вам, что Научная электронная библиотека приступила к<br><b>УЧАСТИЕ В ПРОЕКТЕ SCIENCE INDEX</b><br>размещению непериодических изданий (книг, монографий, трудов<br>Информация для главных редакторов научных журналов.<br>конференций). Напишите письмо-запрос Марии Костюковой<br>Подробности<br>(masha@elibrary.ru)                                                                   |                                                                                     |        |             |                                       |     |            |              |      |      |      |

Рис. 21. Загрузка архива выпуска в e-library

Процесс загрузки выпуска в e-library можно отслеживать через меню «Контроль обработки». В случае, если произошла ошибка при индексации выпуска, он появится в списке со значком «Стоп» (см. рис. 21). Если вы не сможете самостоятельно решить проблемы, которые возникли при загрузке, то нужно обратится к администратору журнала.

### **7.4 Экспорт выпуска на сторонний сайт**

<span id="page-20-0"></span>Часть журналов, которые размещаются на Портале имеют свои собственные сайты с отдельным адресом. Для тех журналов, которые размещают эти сайты на платформе JES, существует возможность автоматической выгрузки данных на сайт журнала. Предварительно администратор журнала настраивает раздел журнала и правильную внешнюю ссылку (URL адрес).

Для экспорта выпуска необходимо перейти в меню «Мой профиль»-«Управление выпусками». Далее в открывшемся списке выпусков нужно найти тот, который необходимо выгрузить, и нажать «Публикация на сайт журнала».

| Исследование Земли<br>из космоса                                  | <b>Centa</b> - Orniga Blk<br><b>Honor</b> 5<br>Ġ<br>ИССЛЕДОВАНИЕ<br>ЗЕМЛИ<br>ИЗ КОСМОСА<br>nka<br>Jerine Suma Sur                   | Номер 5        | 26.12.2018 | Динамический 0.0 | ОПУБЛИКОВАНА ДОБАВИТЬ | ПУБЛИКАЦИИ ><br>РЕДАКТИРОВАТЬ ><br>ВЫГРУЗИТЬ В<br><b>ELIBRARY &gt;</b>                       |
|-------------------------------------------------------------------|----------------------------------------------------------------------------------------------------|----------------|------------|------------------|-----------------------|----------------------------------------------------------------------------------------------|
| Известия Российской<br>академии наук. Серия<br>литературы и языка | <b>Self-American Content Conduction</b><br>ANY DA FEDERAL ANERHOUS<br>٥<br>СЕРИЯ<br>ЛИТЕРАТУРЫ<br>И ЯЗЫКА<br>nka<br>Graha-Simon Sin | Том 77 Номер 6 | 25.12.2018 | Динамический 0.0 | <b>ОПУБЛИКОВАНА</b>   | ДОБАВИТЬ<br>ПУБЛИКАЦИИ ><br>РЕЛАКТИРОВАТЬ ><br>ПУБЛИКАЦИЯ НА<br>САЙТ ЖУРНАЛА                 |
| Русская речь                                                      | <b>PEGPERATURE</b><br>$\frac{\partial^2}{\partial x^2}$ BEN 0131-6117<br>РУССКАЯ<br>$P_{\text{eff}}$<br>HOREPS - ДЕКАБРЬ 2018       | Номер 6        | 25.12.2018 | Динамический 0.0 | <b>ОПУБЛИКОВАНА</b>   | ДОБАВИТЬ<br><b>ПУБЛИКАЦИИ &gt;</b><br>РЕДАКТИРОВАТЬ ><br>ВЫГРУЗИТЬ В<br><b>ELIBRARY &gt;</b> |

Рис. 21. Выгрузка данных для внешнего сайта

После этого будет сформирован архив аналогичный экспорту в e-library. Он будет содержать выходные данные статей, полные тексты (при наличии) и все PDF статей.

Далее необходимо перейти на сайт журнала и выполнить на нём вход с правами главного редактора. Далее нужно перейти в меню «Мой профиль»-«Управление выпусками». Для всех сайтов на платформе JES в верхней части управления выпусками доступна кнопка «Импортировать выпуск». После нажатия на неё необходимо выбрать загруженный ранее архив.

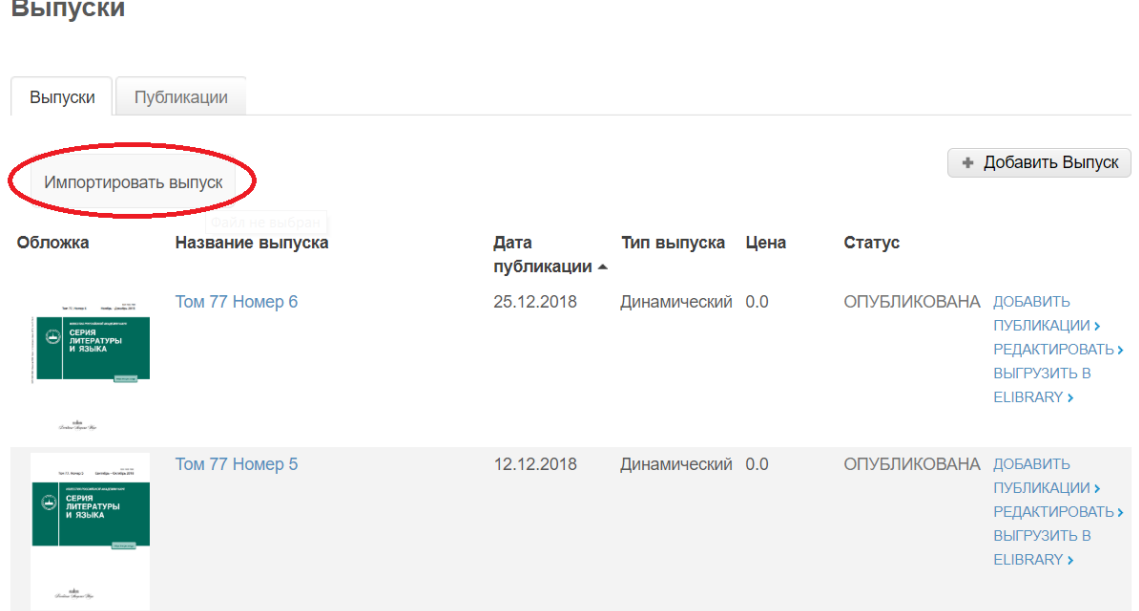

Рис. 22. Загрузка выпуска на внешний сайт

Далее после обработки загруженных данных откроется форма редактирования выпуска. Необходимо проверить правильно ли загрузилось оглавление, обложка и PDF файлы статей и сохранить результат, нажав в нижней части формы «Сохранить и закрыть».

Если на Портале в содержании выпуска или в одной из его статей произошли изменения, то можно импортировать выпуск повторно. В этом случае произойдет корректное обновление всех данных уже загруженного выпуска.

#### **7.5 Публикация новой версии статьи**

<span id="page-21-0"></span>Авторы могут вносить правки в уже опубликованные статьи, поэтому в журналах на Портале есть возможность создать новую версию публикации. Как это сделать подробно написано в разделе 5. После того, как новая версия пройдет весь тот же путь, что и новая публикация и будет принята редактором, а затем и главным редактором, она перейдёт в статус «Одобрено к публикации». После этого можно опубликовать новую версию вместо старой. В окне «Управления выпусками» нужно перейти на вкладку «Публикации» на странице управления выпусками отображаются новые версии в статусе «Одобрена к публикации» статей уже опубликованные в каком-либо выпуске.

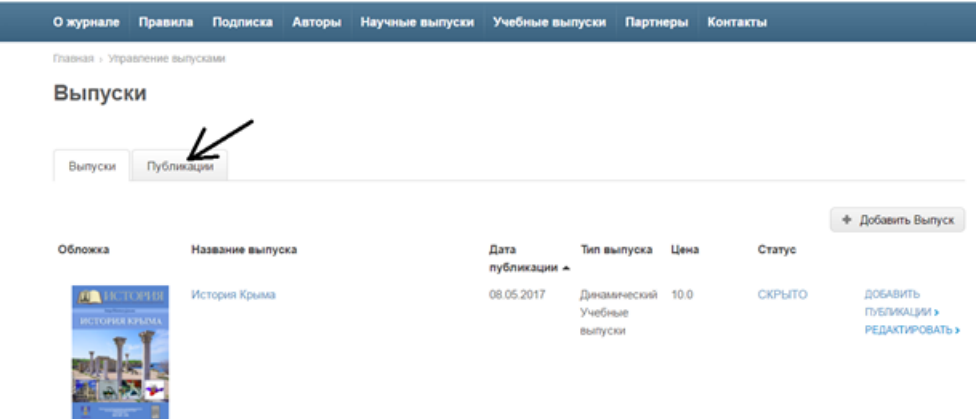

Рис. 23. Публикация новой версии статьи

Главный редактор может их опубликовать вместо старых версий статей, нажав «Опубликовать». В самой статье появится ссылка на старую версию.

## <span id="page-22-0"></span>**8. Инструкция для рецензента**

Права рецензента назначаются пользователю администратором журнала через административную панель. На Портале для всех журналов действует «Ручное назначение». Редактор после перевода публикации на рецензирование сам выбирает рецензентов из списка тех, кто является рецензентом в журнале. Этот процесс подробно описан в разделе 6.1.

Рецензент может просматривать публикации принятые редактором и оставлять в них рецензии в установленной форме, которые видит только главный редактор. Для этого нужно авторизоваться на сайте, выбрать «Мой профиль», далее выбрать «На рецензировании». Появляется список статей доступных пользователю для рецензирования и список рецензий данного рецензента. Поле автор скрыто для рецензента, т.к. на Портале для всех журналов поддерживается двойное слепое рецензирование.

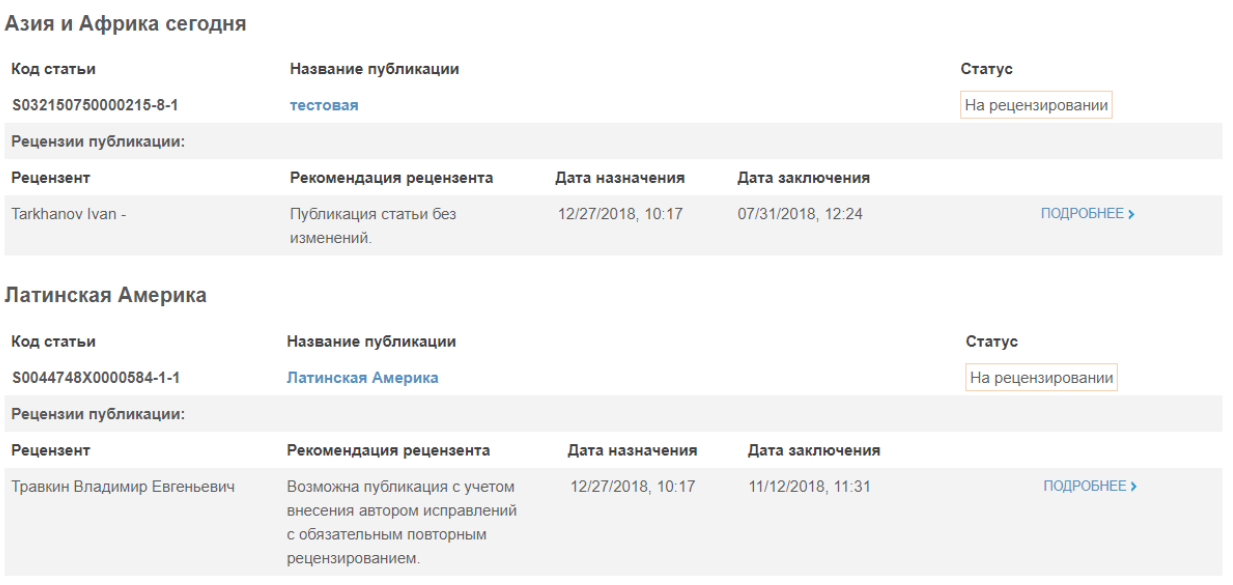

#### Публикации

#### Рис. 24. Список рецензий в разных журналах

Отрецензированные статьи остаются в списке рецензента и после изменения статуса статьи, чтобы он мог вести учёт своих рецензий и использовать их в дальнейшей работе. Для просмотра полного текста рецензии нужно нажать на ссылку «Подробнее» справа от рецензии.

При выборе определённой статьи из списка открывается статья и полный её текст. Рецензент не видит имени автора, чтобы соблюсти все правила двойного слепого рецензирования. Также рецензент не видит другие рецензии, если только он не является главным редактором.

Для того, чтобы оставить рецензию нужно перейти на вкладку «Статус и рецензирование». Под кнопками управления статусом и полем «комментарий для редактора» появляется структурированная форма рецензии:

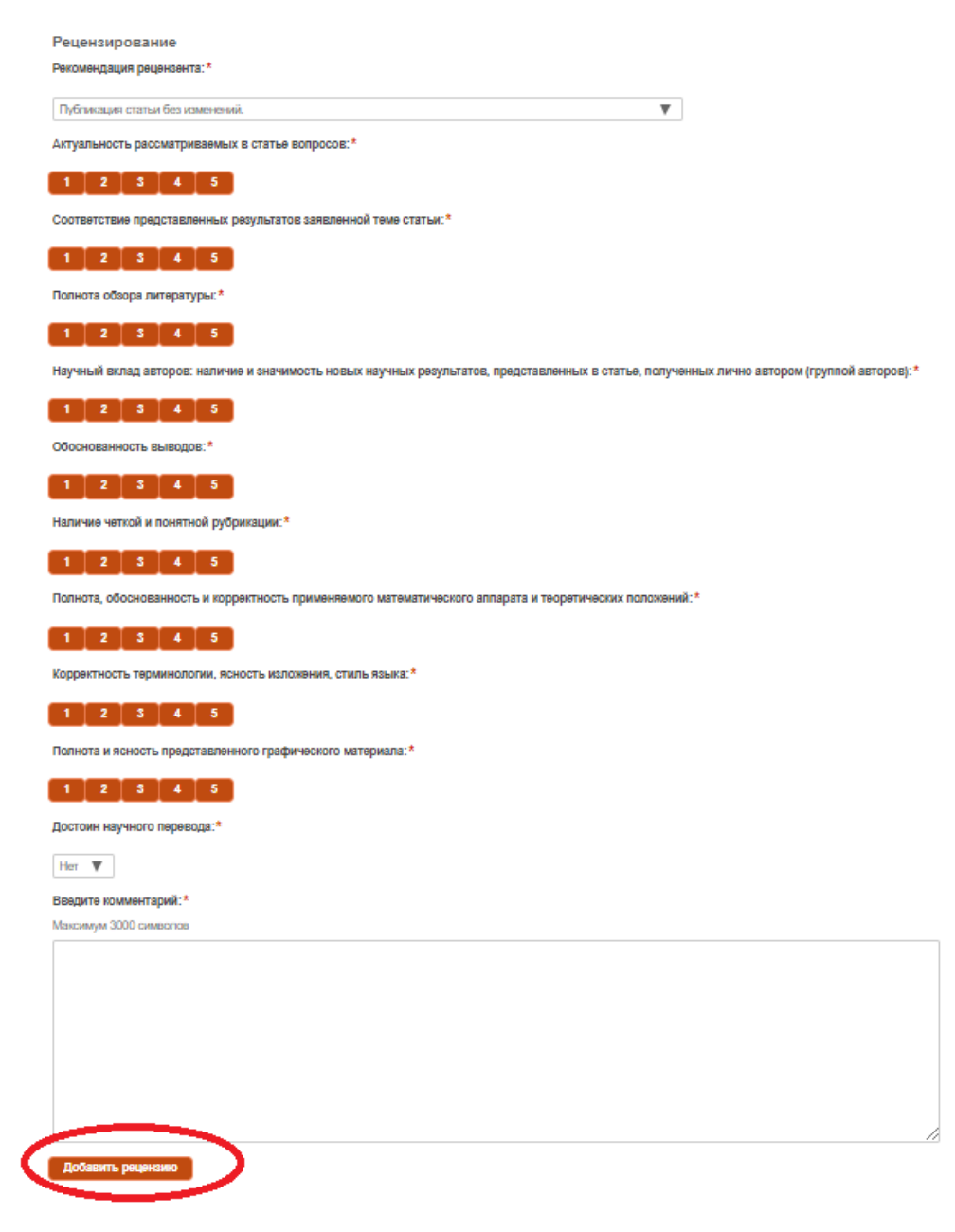

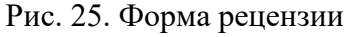

Рецензент заполняет все поля формы и нажимает кнопку «добавить рецензию». После этого его рецензия появляется на вкладке «Статус и рецензирование».

Отредактировать уже сделанную рецензию рецензент не может, но может создать новую, которая заменит собой старую рецензию, если главный редактор повторно его назначит рецензентом.

В данный момент поля для текста самой рецензии ограничен 3000 символами. В следующих версиях появится возможность добавления отдельного файла с рецензией в текстовом формате.